# **Subject: Technology Topic: Review mechanism.**

#### **General competencies developed during the lesson:**

Computacional thinking, Design mindset, transdiciplinarity ( TEC, ICT). **Digital study materials developed for the lesson:** [www.playposit.com](http://www.playposit.com/)

#### **Objectives:**

- 1. Students benefit from an engaging and differentiated, computer-based experience.
- 2. Use digital devices and testing.
- 3.Students achieve a whole-school alignment of blended learning.

## **A. Introduction:**

Playposit is a interactive web-based video platform that allows educators to provide formative assessment both inside and outside the classroom. Teachers are able to embed quiz-type questions into videos on Youtube, Vimeo, Khan Academy and other popular video platforms. Data can then be analyzed on the individual or group level, provided powerful insight into educational trends in the classroom.

#### **B. Guided practice:**

A bulb is an interactive video created in PlayPosit.

First of all, transform any video into an active experience for students by embedding questions, images, audio, and other media elements.

Secondly, add any of the premium question types to make your video engaging for students.

At the end you can see the student participation and responses.

The Analytics tab provides you with a broad overview on student performance including score, total time spent, and their progress across all bulbs assigned to the course.

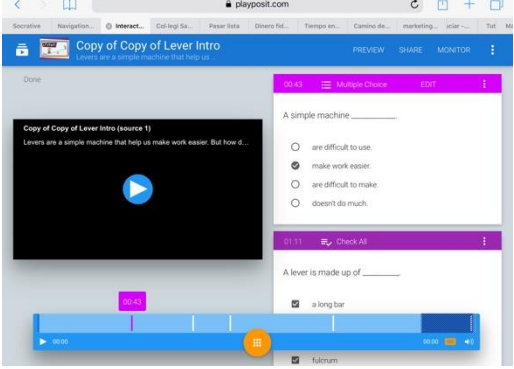

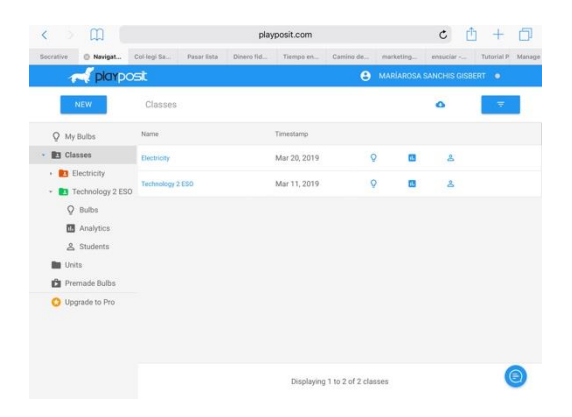

# Type of material: Lesson plan

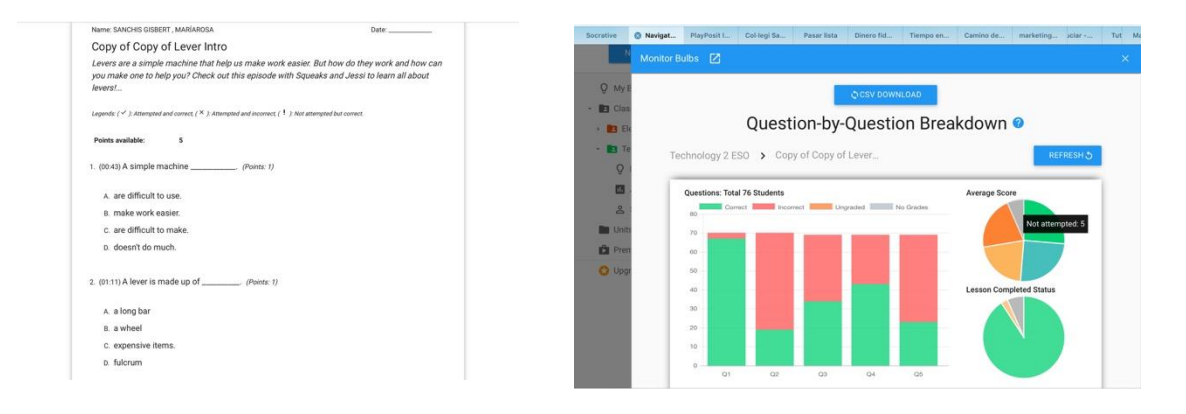

# **Step by step**

Register as an instructor in [www.playposit.com](http://www.playposit.com/)

Create a bulb and adding a video.

- 1. In My Bulbs, click New Bulb to open the designer
- 2. Select You Tube, search for a video, select one, and click Done.
- 3. Click the button labeled "Add and Interaction" to insert a question at your current playback timestamp. When you're done adding your interaction's text and answer options, click Done to save and close the interaction.

Create a class and adding students.

- 1. Click on Classes.
- 2. Click Add new class, title it, and click save.
- 3. Students enter Search code. Students individually log in to their Playposit accounts, click add class, and enter your instructor search code.

Assigning bulbs.

- 1. In My Bulbs, click the triple dots icon at the right for the bulb you want to use and click Assign.
- 2. Select a due data for the class you want to assign this bulb to and click ok.
- 3. You should get a green toast notification indicating that your bulb has been successfully assigned.

Monitoring responses.

- 1. Click Monitor for the specific class.
- 2. You should see all of that class's responses for this bulb.

Premade Bulbs.

- 1. Filter all premade. Classify by grade and topic.
- 2. Copy bulb.
- 3. Edit bulb.

I choose "pulleys" from premade bulb for technology class. I test the bulb in Slovenian students.

### **C. Guided discussion:**

What do you think about this application? Was it useful for you? Did you enjoy using it?

## **D. Independent Practice (can be assigned as home work):**

You could also use Playposit anywhere. So this enables its students to also use at home, on their own without needing help. The application is not just for use in schools.